# 烟台南山学院 2021 年专升本专业综合能力测试与单招和 综评考试线上测试考生须知

根据《山东省教育厅关于做好 2021 年普通高等教育专 科升本科考试招生工作的通知》(鲁教学字〔2021〕3号)和 《山东省教育厅关于做好 2021 年高职(专科)单独招生和 综合评价招生工作的通知》(鲁教学字〔2021〕2号)通知精 神,现将我校本年度专升本专业综合能力测试与单招和综评 考试线上测试考生须知说明如下,请考生认真查阅。

一、考试基本要求

1.本次考试采用线上考试形式,使用的在线考试系统具 有智能化人脸监测与声音监测功能,对替考、旁侧、交流、 切屏、离座等违规行为进行智能监测并留证(注意:系统将 直接留证,不提醒),考试试题顺序随机,采用一人一案, 考试页面设有水印,具有泄题行为追查功能,请考生务必遵 守考试纪律,按考试规程进行操作。如发生违规情况将按《国 家教育考试违规处理办法》进行处理。

2.学生需提前到学校网站打印准考证或查看考试安排, 确认模拟测试时间和正式考试时间,在规定时间内参加模拟 测试,测试考试设备,熟悉考试流程,以保证顺利进行正式 考试。

3.考生可提前 15 分钟登录考试系统。

4.考生需使用符合要求的浏览器(见第二条)登录考试 系统, 否则会直接影响考试进程。(建议:提前设置符合要 求的浏览器为默认浏览器)

二、考试软硬件要求

1.硬件要求

考生可使用智能手机、平板或符合要求的电脑参加考试。 考试设备建议首选笔记本电脑,其次为配有高清摄像头和语

1

音麦克的台式机;如以上两种设备均不具备,可使用智能手 机或平板电脑,使用手机或平板电脑参加考试需调至勿扰模 式。

2.软件要求

符合要求浏览器如下。移动设备须使用符合要求的浏览 器,不可直接微信打开考试链接。

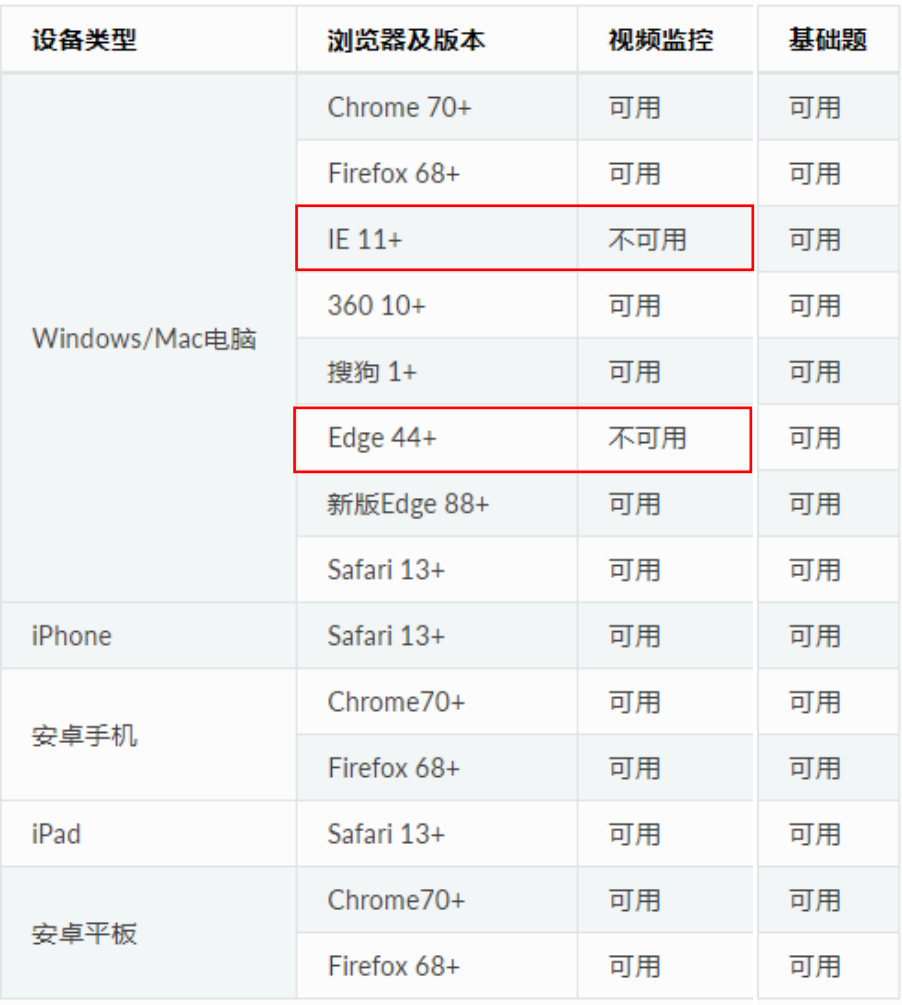

三、操作流程

\* 注:普通高等教育专科升本科考试与高职(专科)单 独招生和综合评价招生考试,两场考试线上答题的操作流程 相同,请考生认真阅读以下操作流程。

#### (一)电脑端

1. 调试摄像头(根据实际考试为准,说明仅为样图)

1)当考生使用符合要求的浏览器和设备打开考试地址 时,考试界面显示如下:

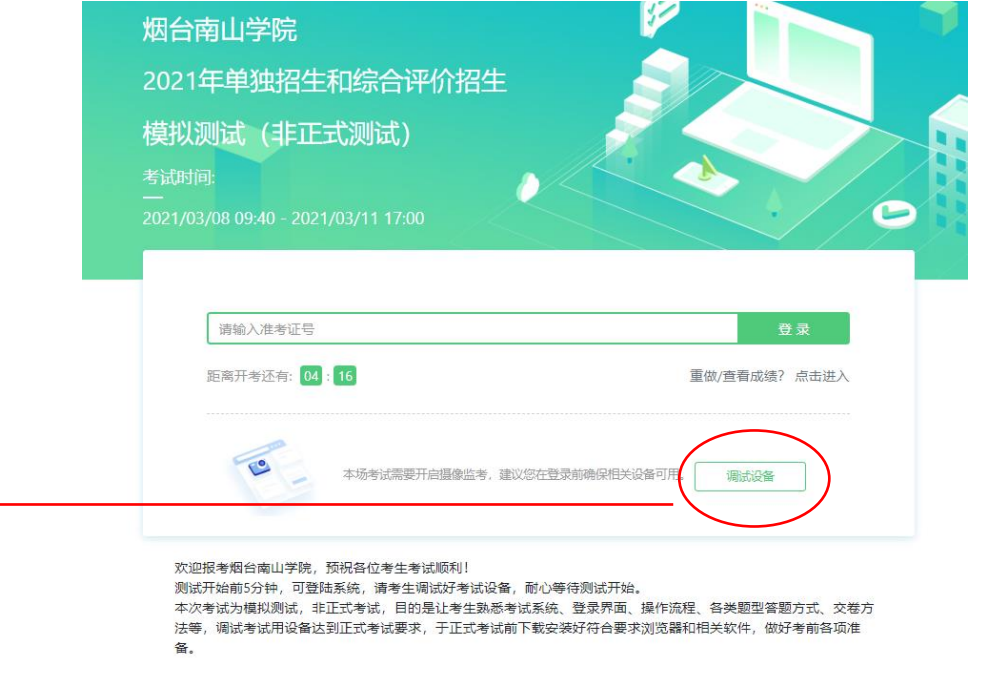

> 2)点击"调试设备"测试本机摄像头是否可用,确认 摄像头可用即可登录考试。

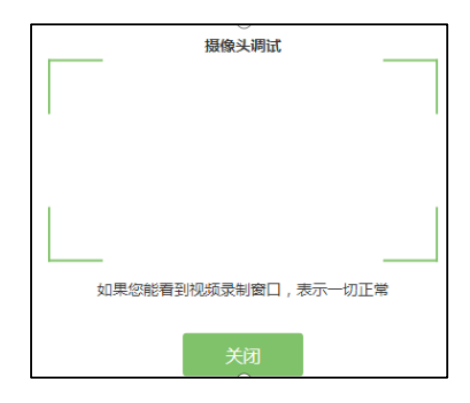

### 2.登录

在登录界面输入准考证号后点击"登录"按钮。(注: 在登录时段内才可以登录)

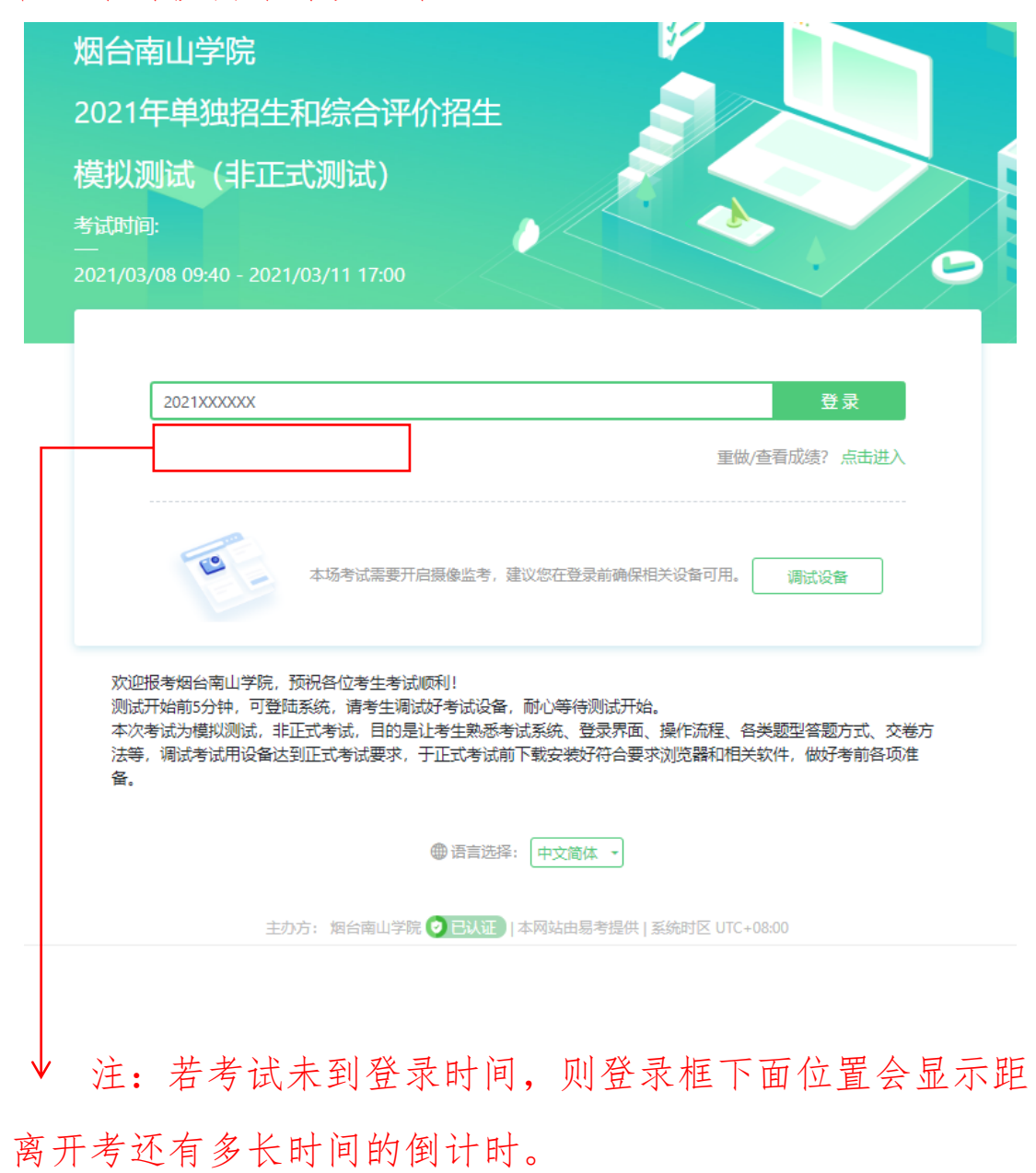

## 3.信息确认

确认自己的基本信息(根据实际考试基本信息为准,下 图仅为样图);确认后进行人脸识别,通过后方可进行答题。

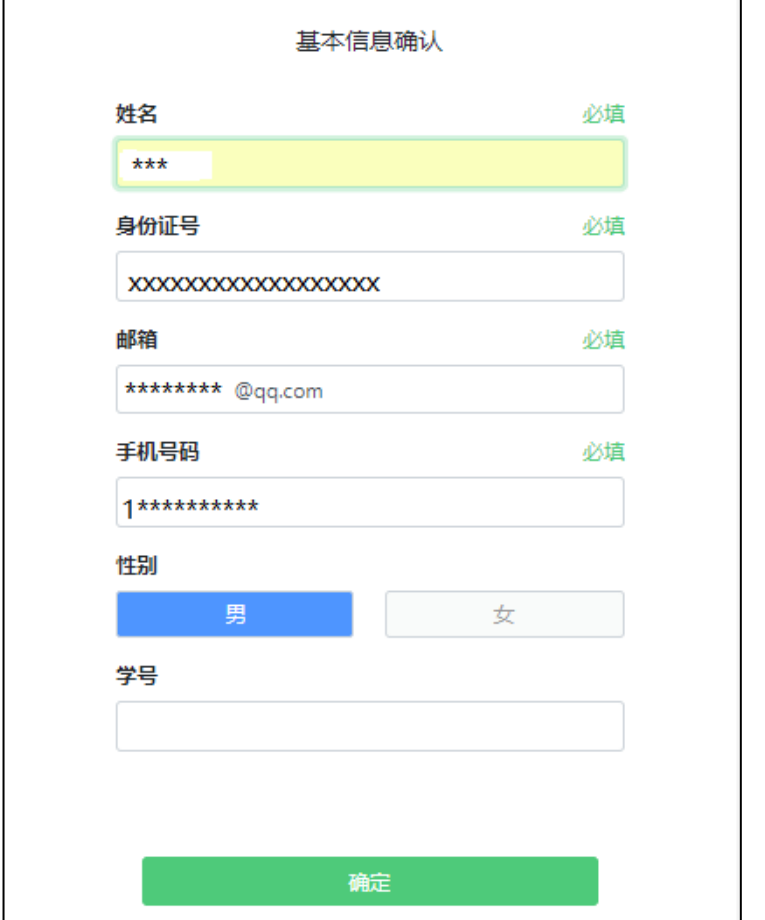

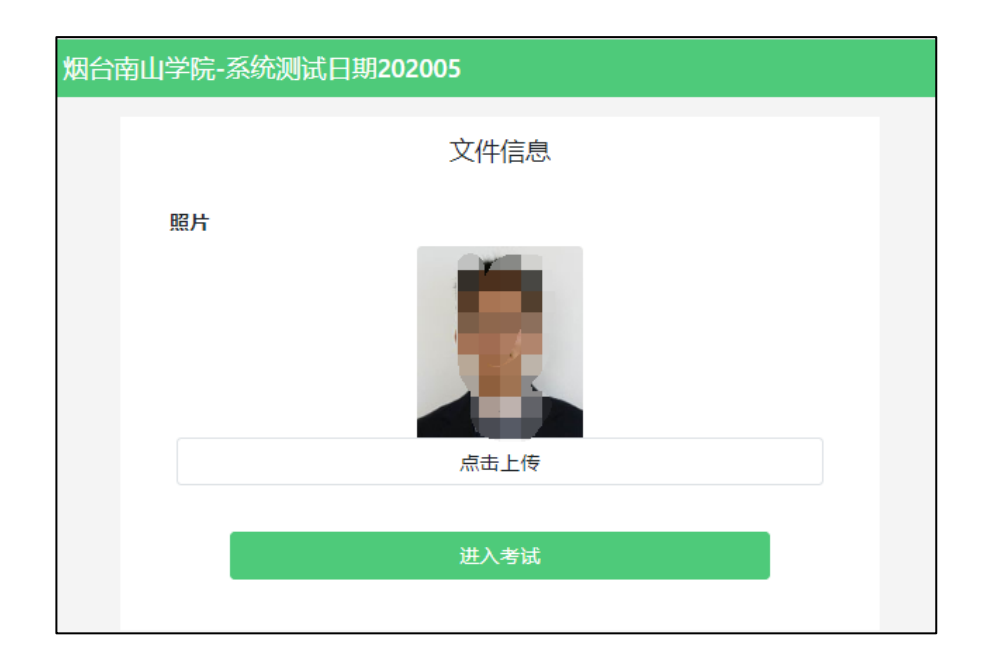

# 4.考生承诺书

考生须认真阅读考生承诺书,点击"我同意"后,方可 进行考试。

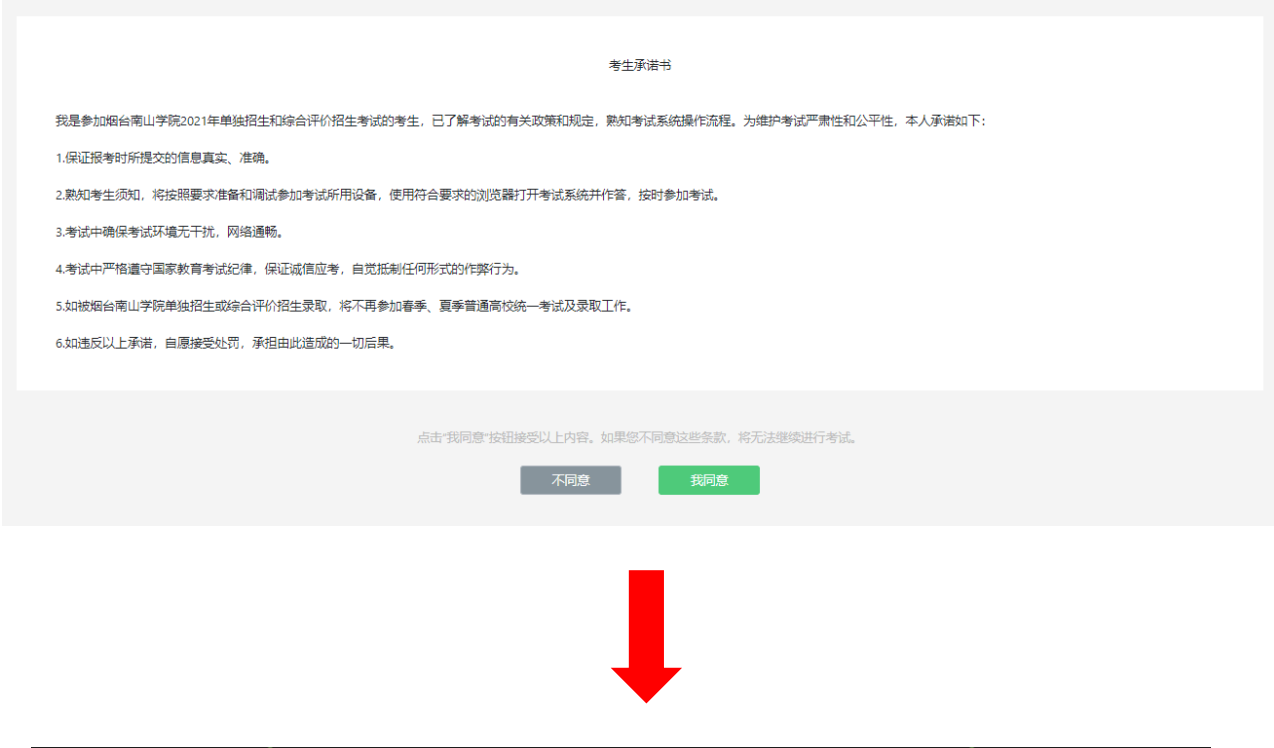

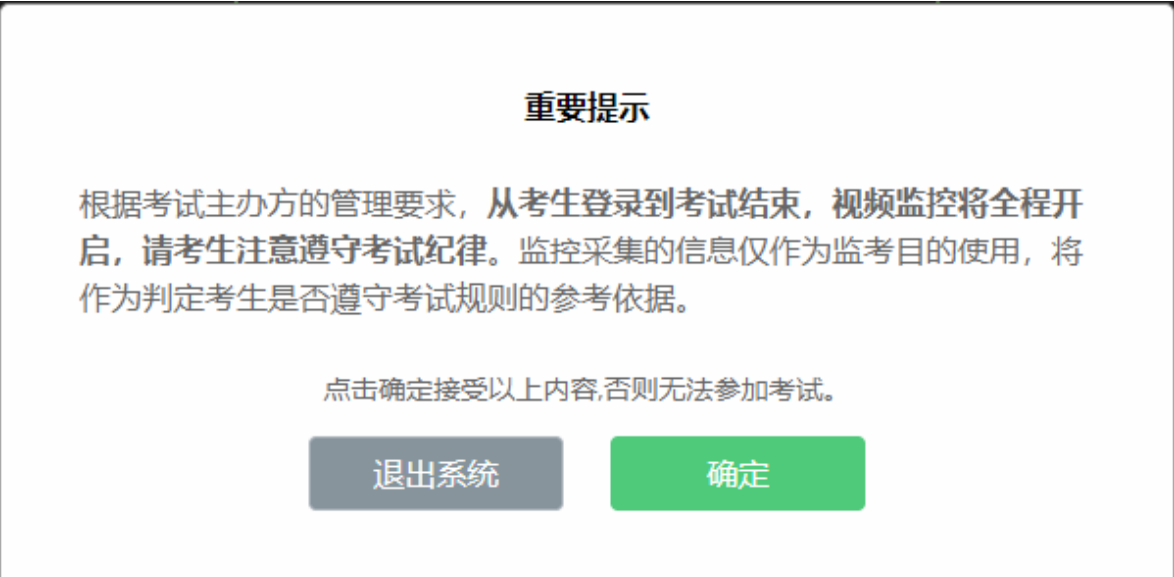

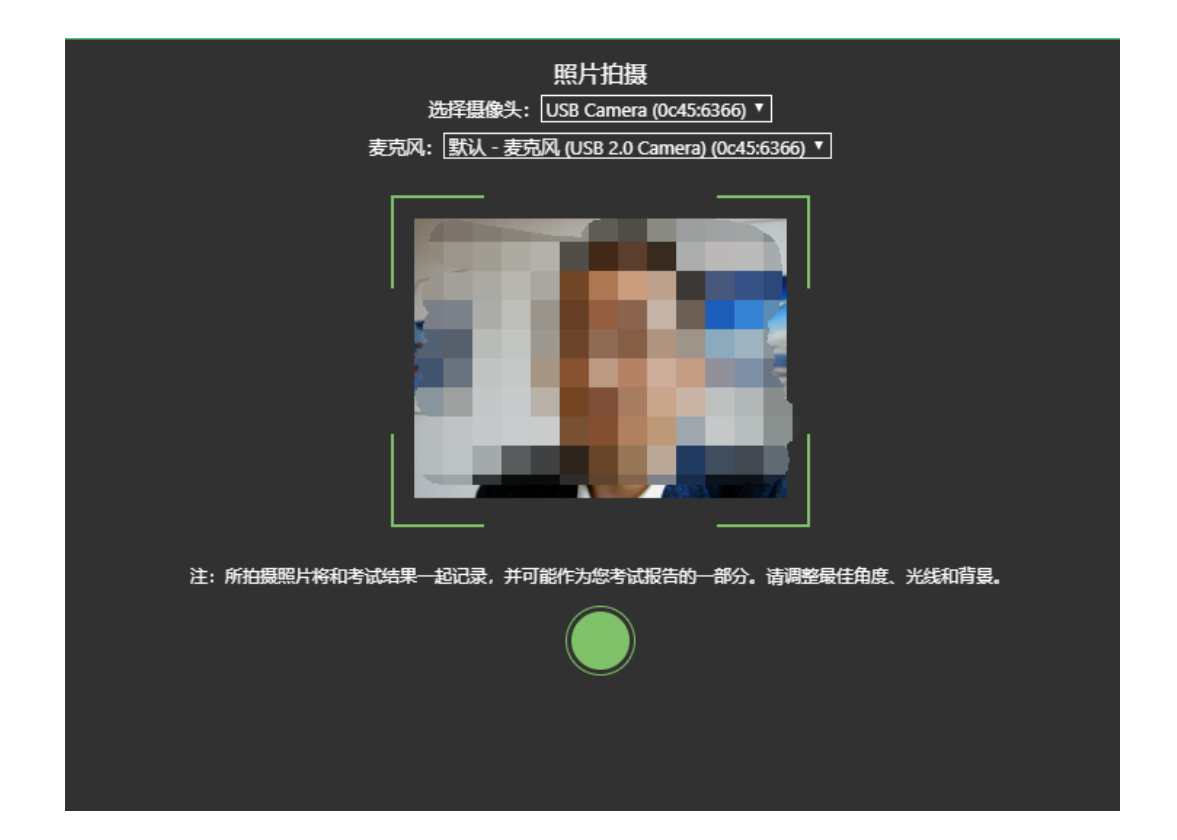

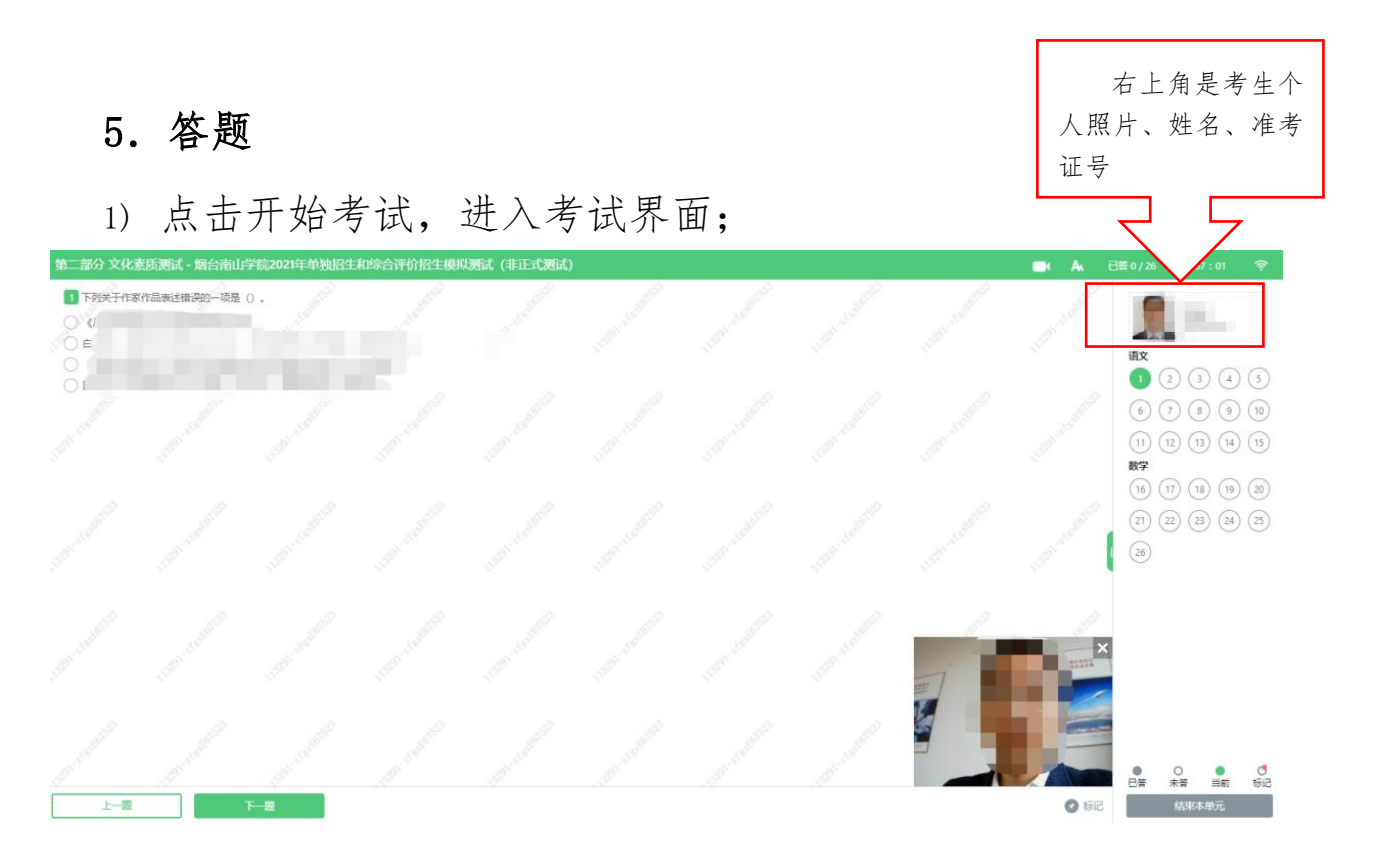

已答题数量/本单元题目总数量

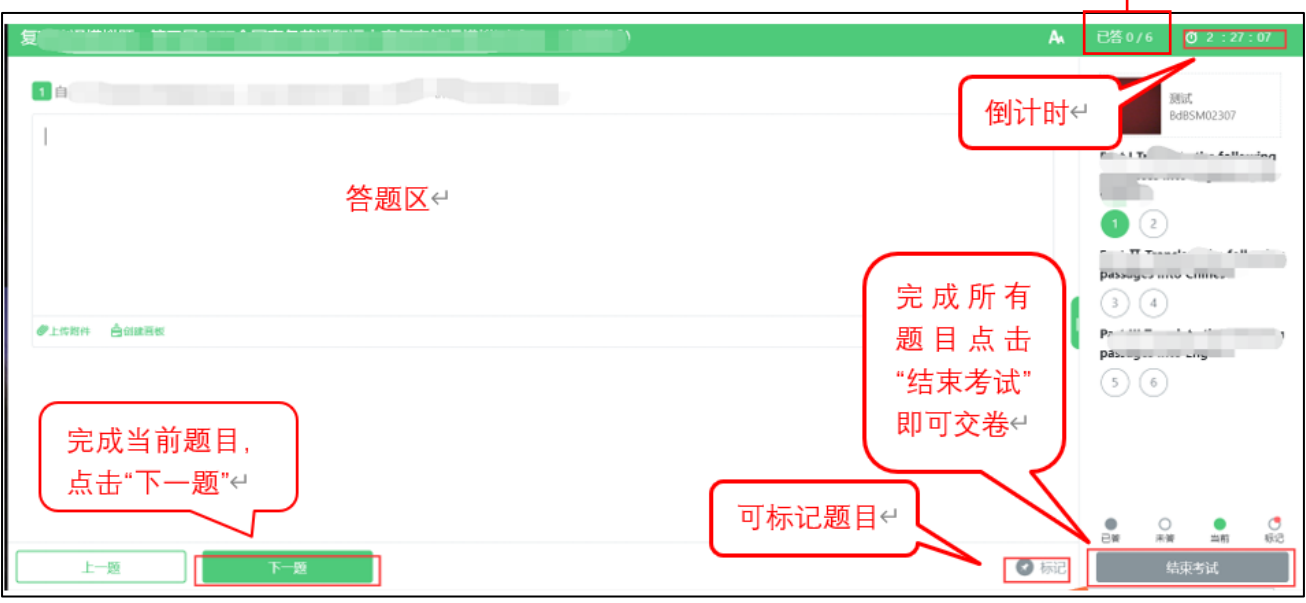

2) 若考试包含多个单元,必须先结束当前单元答题后才能够 进入下一单元的答题(\*注意:结束本单元答题后不可再 返回修改该单元的答案,请考生确认无误后再点击"结束 本单元"。)

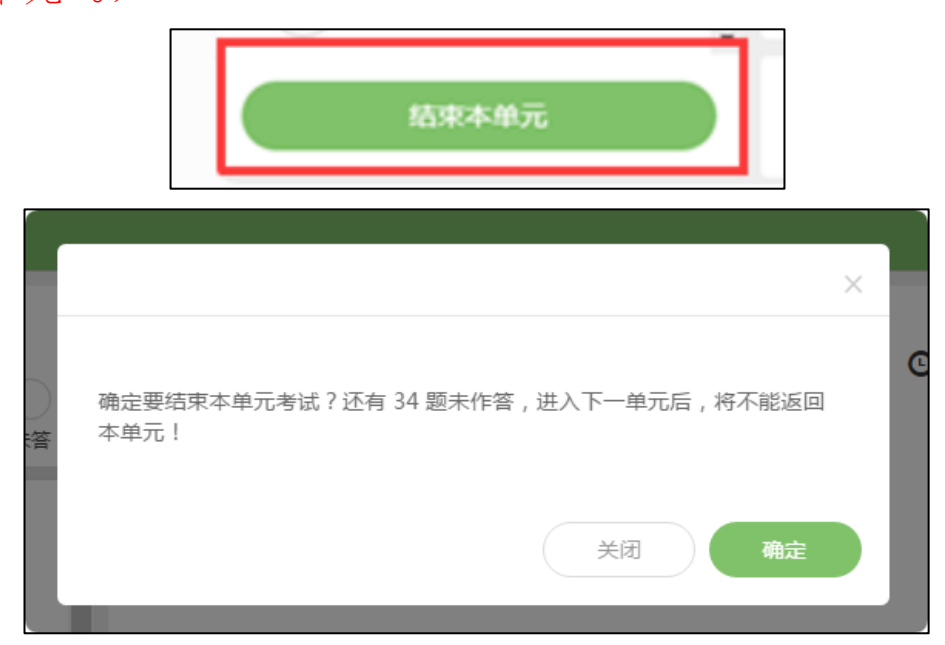

3) 答题时侧边图例和题号预览会自动收起,点击绿色小图标 即可出现。

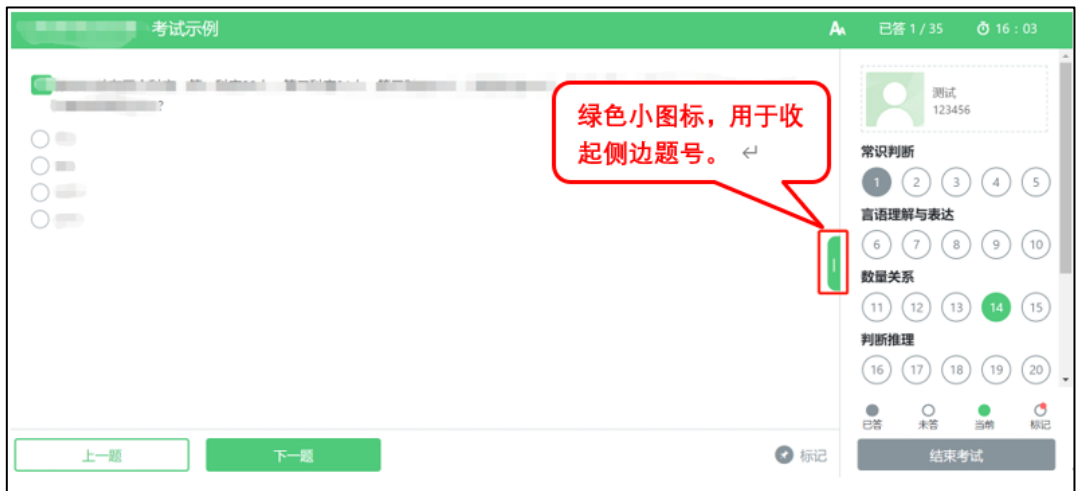

4) 考试界面右上角有显示考试倒计时,请考生根据考试时间, 合理安排答题时间,考试完成后点击右下角"结束考试" 即可交卷。

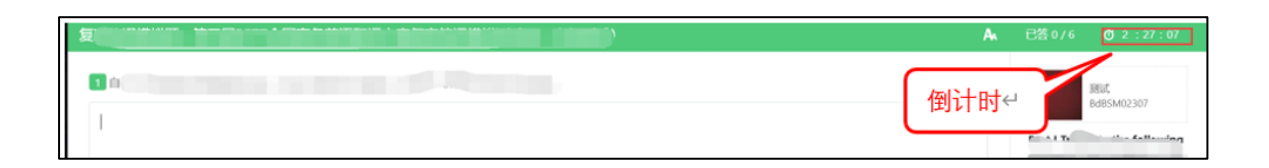

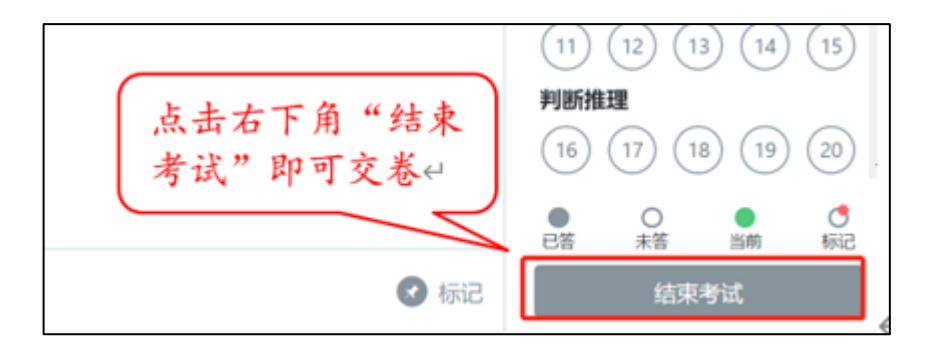

5) 完成所有单元考试后,"结束考试"即可交卷。交卷成功 后网页如下图所示:

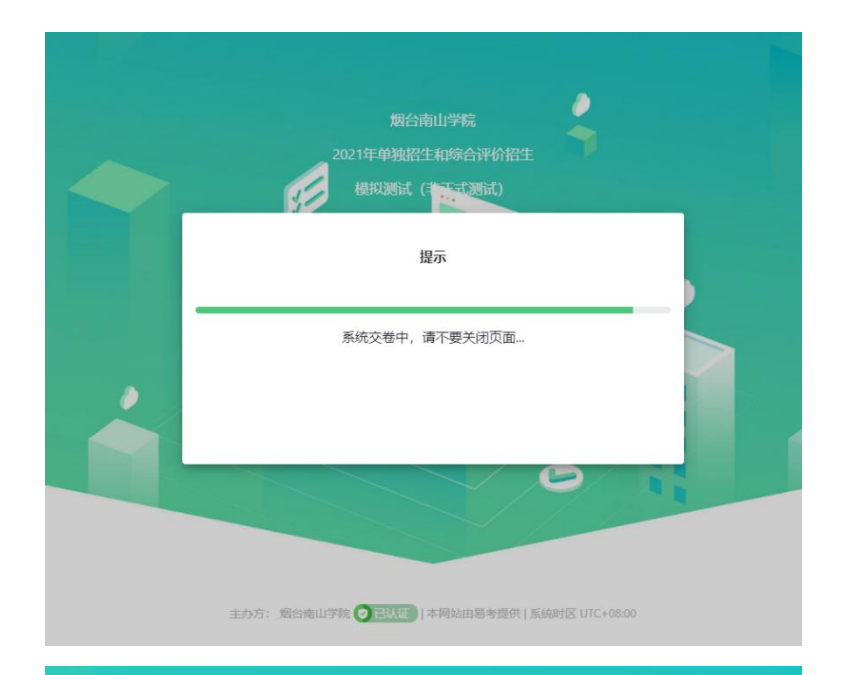

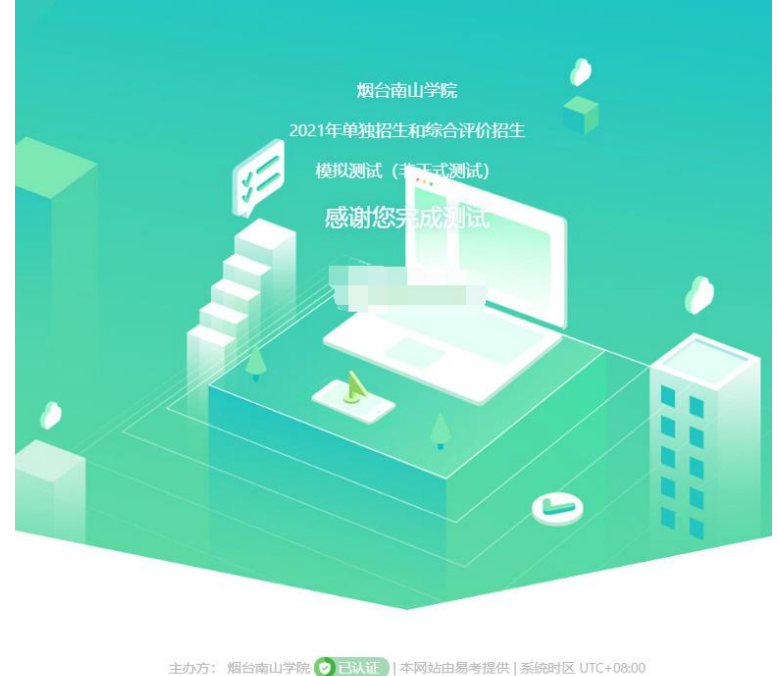

6)交卷成功后即可退出或关闭网页。

\*注: 各位考生请确保线上考试期间, 网络流畅, 避免 出现断网或延迟等情况,如果长时间停留在"系统交卷中, 请不要关闭页面"情况,请打及时拨打电话查询,试卷提交 情况。避免出现答完题未提交的情况出现。

## (二)考生考试流程(移动设备端)

1. 调试摄像头(根据实际考试为准, 说明仅为样图) 当考生使用正确的浏览器和移动设备打开考试地址时,考试 界面显示如下:

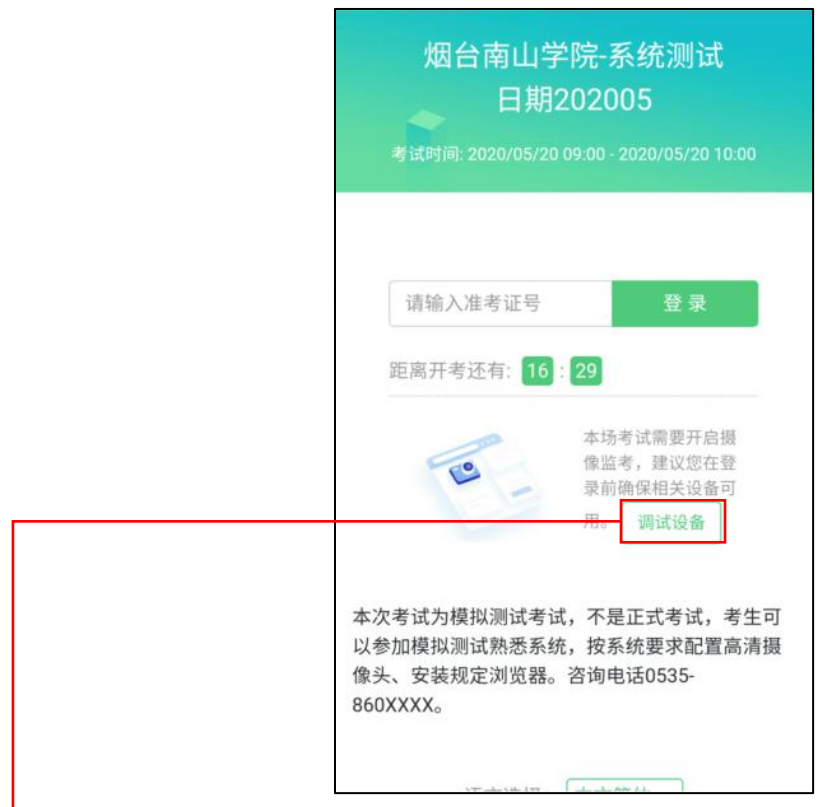

点击"调试设备"测试本机摄像头是否可用,确认摄像 头可用即可登录考试。

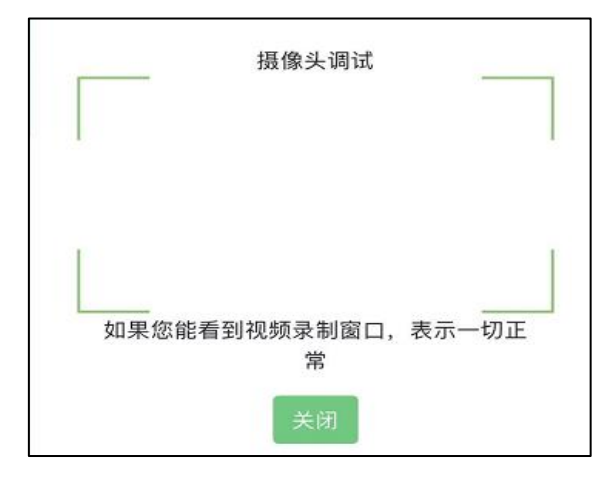

# 2.登录

在登录界面输入准考证号登录即可。(\*注:在登录时段 内才可以登录)

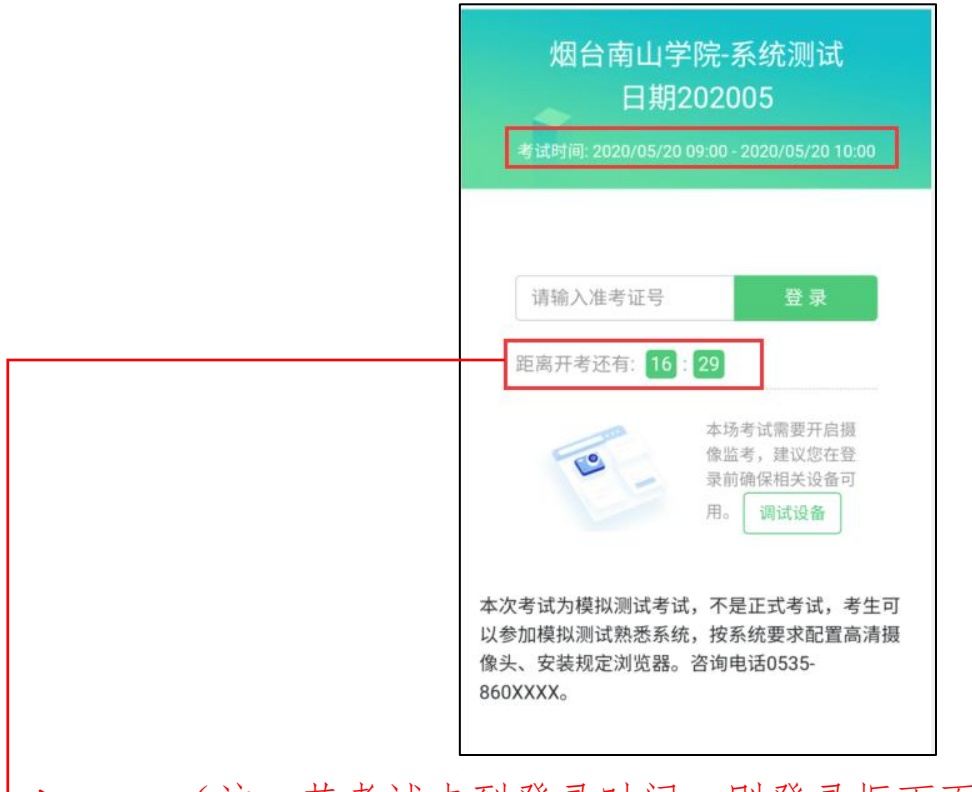

(注:若考试未到登录时间,则登录框下面会显示距离  $\mapsto$  and  $\mapsto$  and 开考还有多长时间的倒计时。)

# 3.信息确认

确认自己的基本信息(根据实际考试基本信息为准,下 图仅为样图);确认后进行人脸识别,通过后可进行答题。

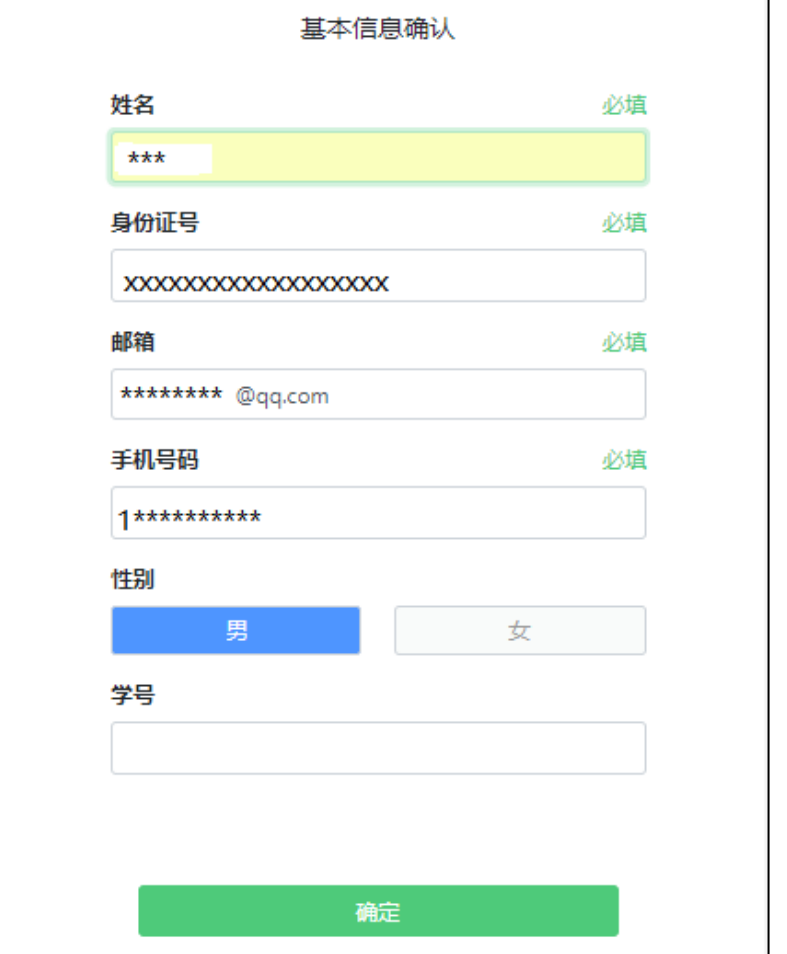

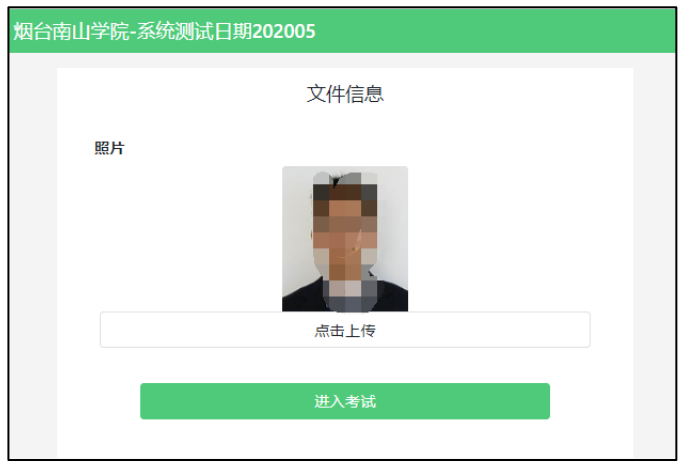

#### 4.考生承诺书

考生须认真阅读考生承诺书,点击"我同意"后,方可 进行考试。

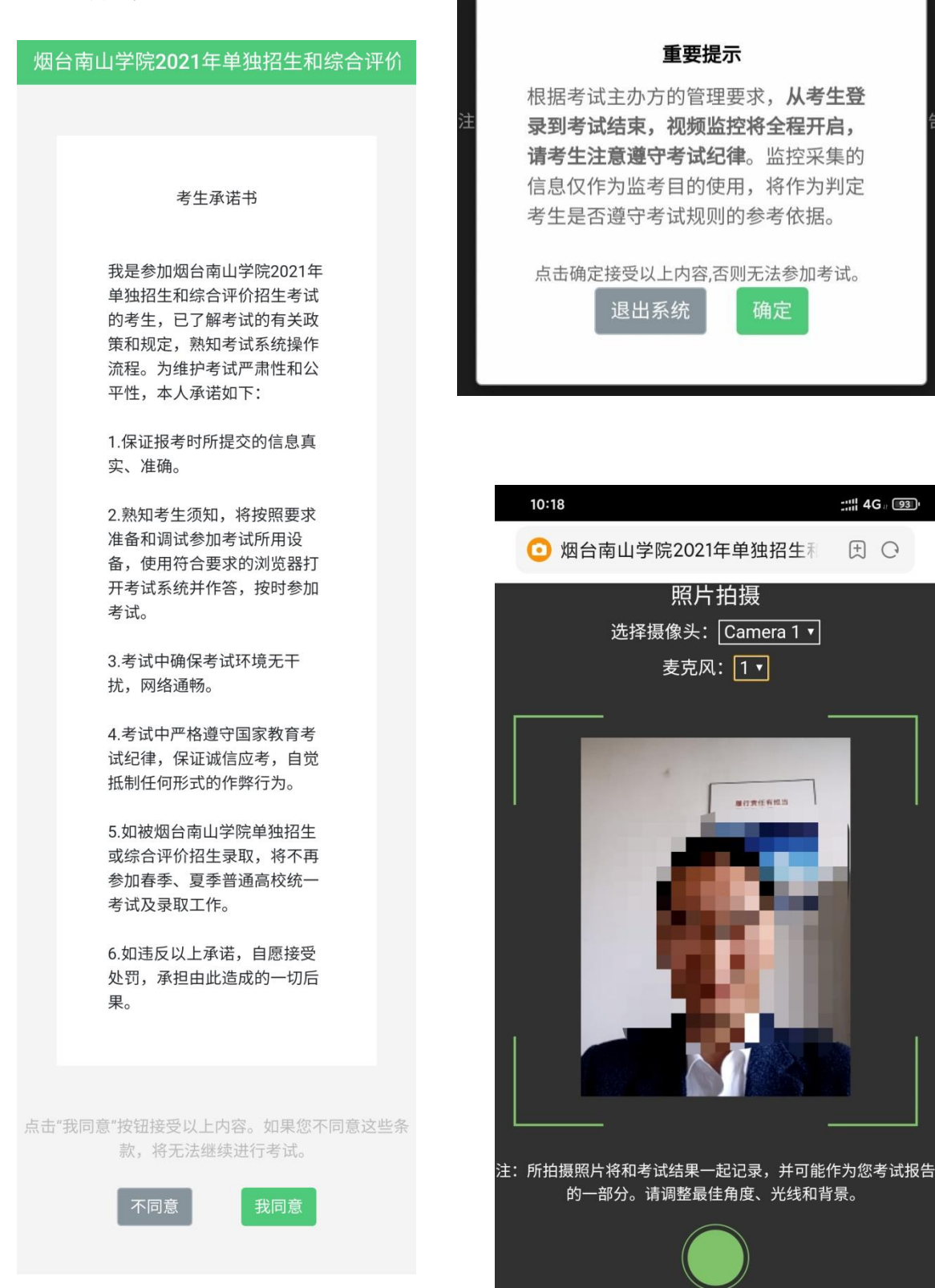

## 5.答题与交卷

1)点击开始考试,进入考试界面;

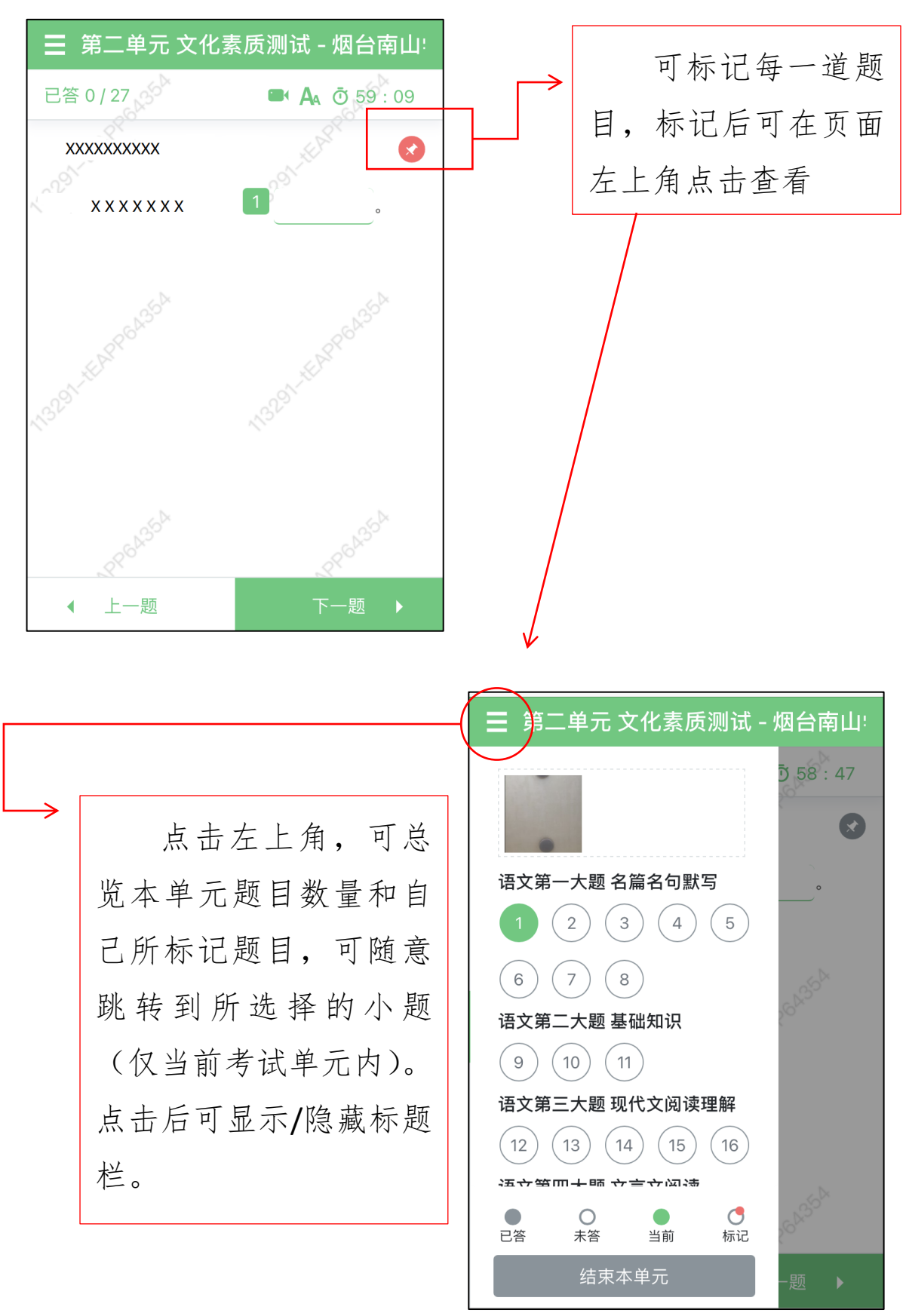

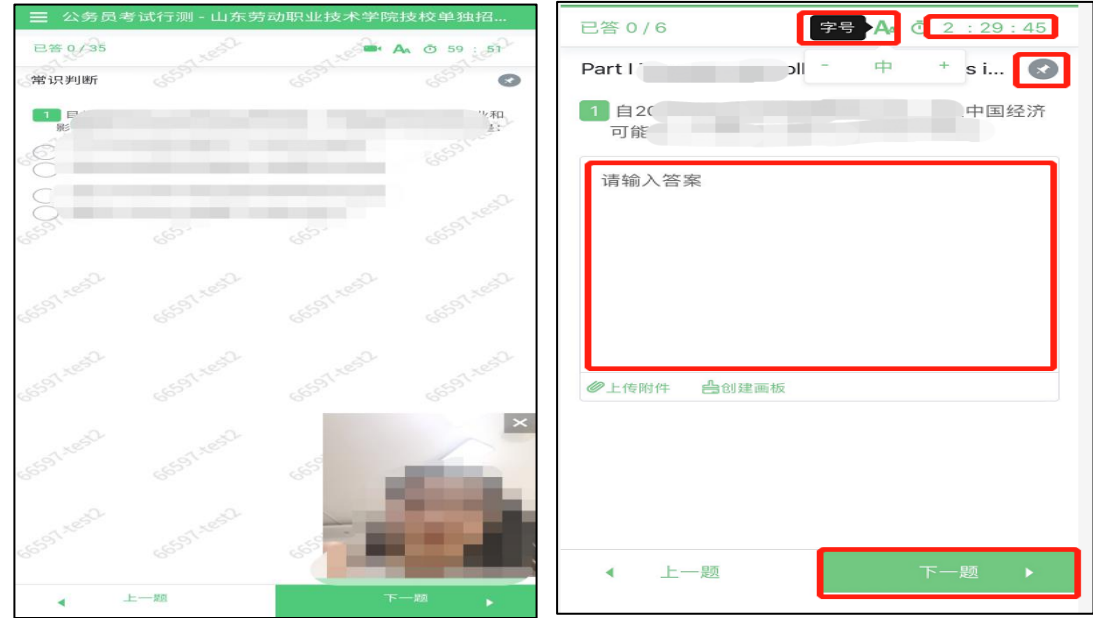

2)若考试包含多个单元,需先结束当前单元答题后, 才可进入下一单元的答题(\*注意:结束本单元答题后不可 再返回修改该单元答案,请考生确认本单元答题无遗漏和答 案无误后再"结束本单元")

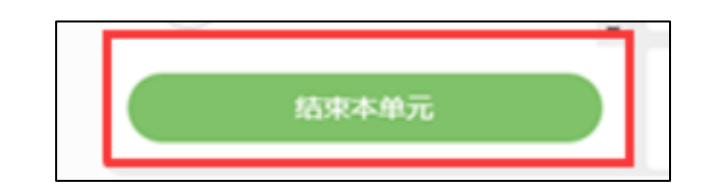

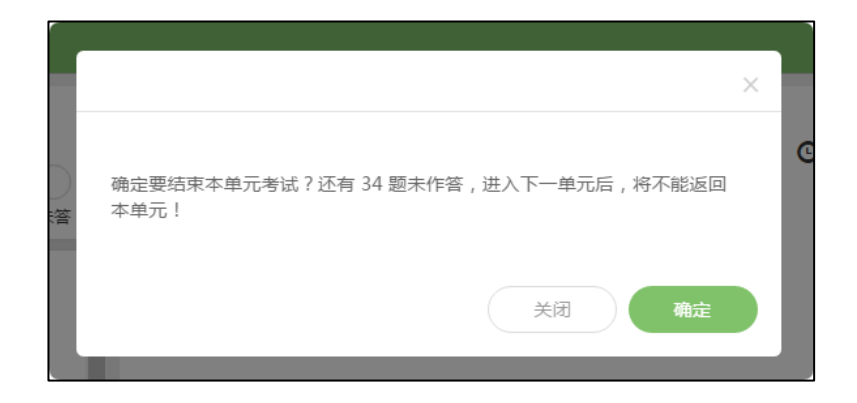

3)在考试界面右上角位置所显示时间为考试倒计时, 考生需把握好考试时间,合理规划答题时间,避免未答完的 情况出现。

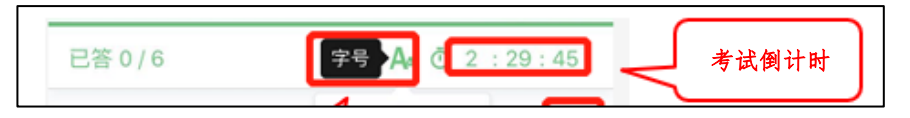

4)完成所有单元考试后,可点击下一题,确定结束考 试,即可交卷;也可点击左上角,打开标题预览,点击最下 面"结束考试"即可交卷。

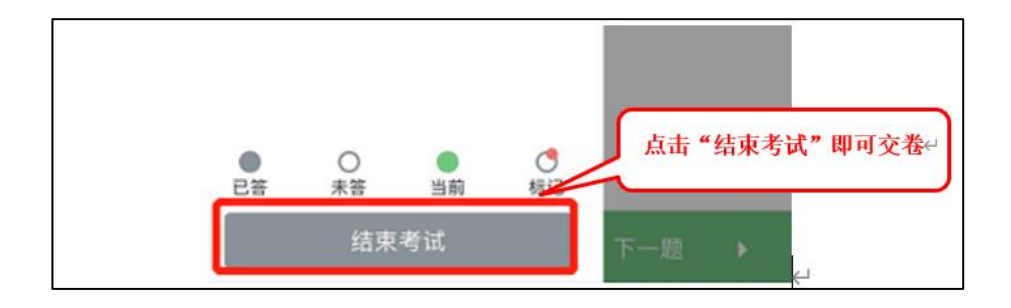

5)交卷成功后如下图所示:

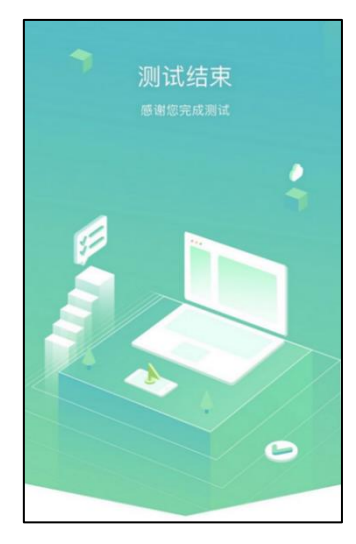

6)显示测试结束后,可退出或关闭页面。 \*注: 各位考生请确保线上考试期间, 网络流畅, 避免

出现断网或延迟等情况,如果长时间停留在"系统交卷中, 请不要关闭页面"情况,请打及时拨打电话查询,试卷提交 情况。避免出现答完题未提交的情况出现。